# **MANUAL BOOK SISTEM INFORMASI** ASET KERJASAMA e-PENGHAPUSAN

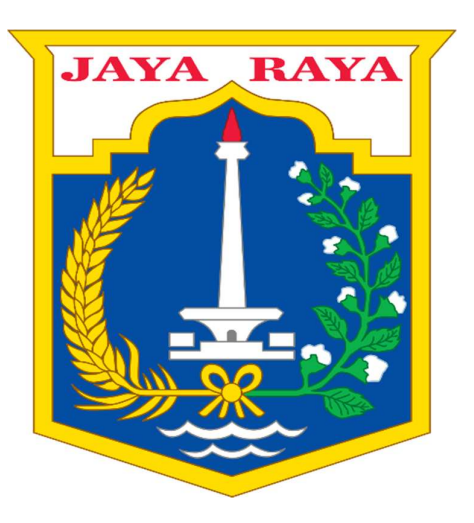

## **BADAN PENGELOLA ASET DAERAH PROVINSI DKI JAKARTA**

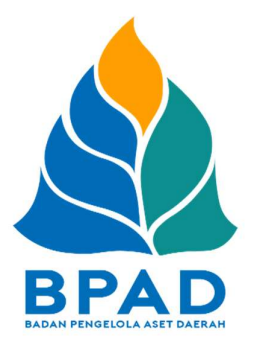

#### KATA PENGANTAR

Pemerintah Daerah Provinsi DKI Jakarta memanfaatkan Teknologi Informasi untuk meningkatkan kualitas administrasi pemerintahan dan komunikasi kepada seluruh masyarakat dan stakeholder demi memberikan pelayanan dan berinteraksi yang lebih baik kepada seluruh stakeholdernya. Konsep ini disebut dengan e-government yang sudah diamanatkan melalui Inpres No. 3/2003, dimana lembaga-lembaga pemerintahan baik pusat maupun daerah wajib menerapkan teknologi informasi dalam mewujudkan Good Governance.

Dalam hal pengimplementasian e-government, Badan Pengelola Aset Daerah (BPAD) Provinsi DKI Jakarta telah membangun dan mengembangkan Sistem Penatausahaan Aset Yang Terintegrasi yang dapat diakses melalui website http://aset.jakarta.go.id/

Terdapat beberapa sub-sistem yang terdapat dalam website http://aset.jakarta.go.id/, salah satunya adalah E-PENGHAPUSAN (Pengurus Barang dan Pejabat Penatausahaan Pengguna Barang). Semoga Buku Panduan Penggunaan Sub-Sistem (Menu) E-PENGHAPUSAN (Pengurus Barang dan Pejabat Penatausahaan Pengguna Barang) ini dapat bermanfaat dan mempermudah dalam pengoperasiannya, demi terlaksananya fungsi e-government yang lebih baik dan fungsioanal.

> Jakarta, November 2019 Kepala Badan Pengelola Aset Daerah Provinsi DKI Jakarta

> > Pujiono NIP. 196412301991121001

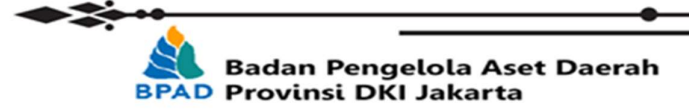

ତ≿

#### **DAFTAR ISI**

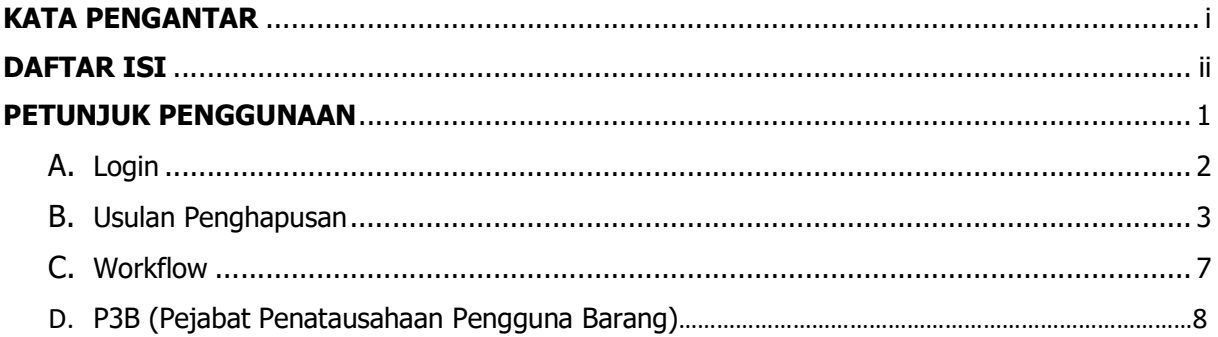

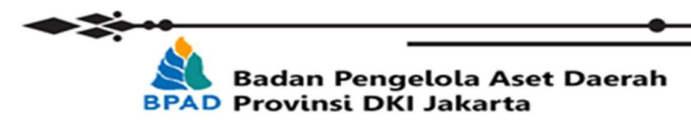

### PETUNJUK PENGGUNAAN E-PENGHAPUSAN (PENGURUS BARANG DAN PEJABAT PENATAUSAHAAN PENGGUNA BARANG) BPAD PROVINSI DKI JAKARTA

Aplikasi penghapusan di kembangkan sebagai jawaban atas tuntutan zaman yang semakin mudah dengan adanya sistem atau teknologi, oleh karena itu perubahan yang lebih baik harus segera di laksanakan, jika terdahulu dengan sistem konvensional bisa memakan waktu lama, dengan dibuatkan sistem bisa memangkas waktu lebih singkat dan akurat.

Selama ini jika penghapusan konvensional dokumentasinya secara manual melalui disposisi pimpinan, serta dimungkinkan dokumen akan rusak dimakan zaman, dengan sistem penghapusan juga akan terlihat sejarah barang yang telah dihapus serta dokumen-dokumen peroses penghapusannya akan tersimpan secara digital.

Sistem e-penghapusan berbasis webase sehingga bisa di akses selama ada jaringan internet, alatnya pun cukup mudah, tidak perlu terpaku kepada komputer atau laptop, bisa juga dengan menggunakan smartphone yang terkoneksi dengan internet, dan lain sebagainya.

Langkah pertama yang harus dilakukan adalah membuka laman http://aset.jakarta.go.id/

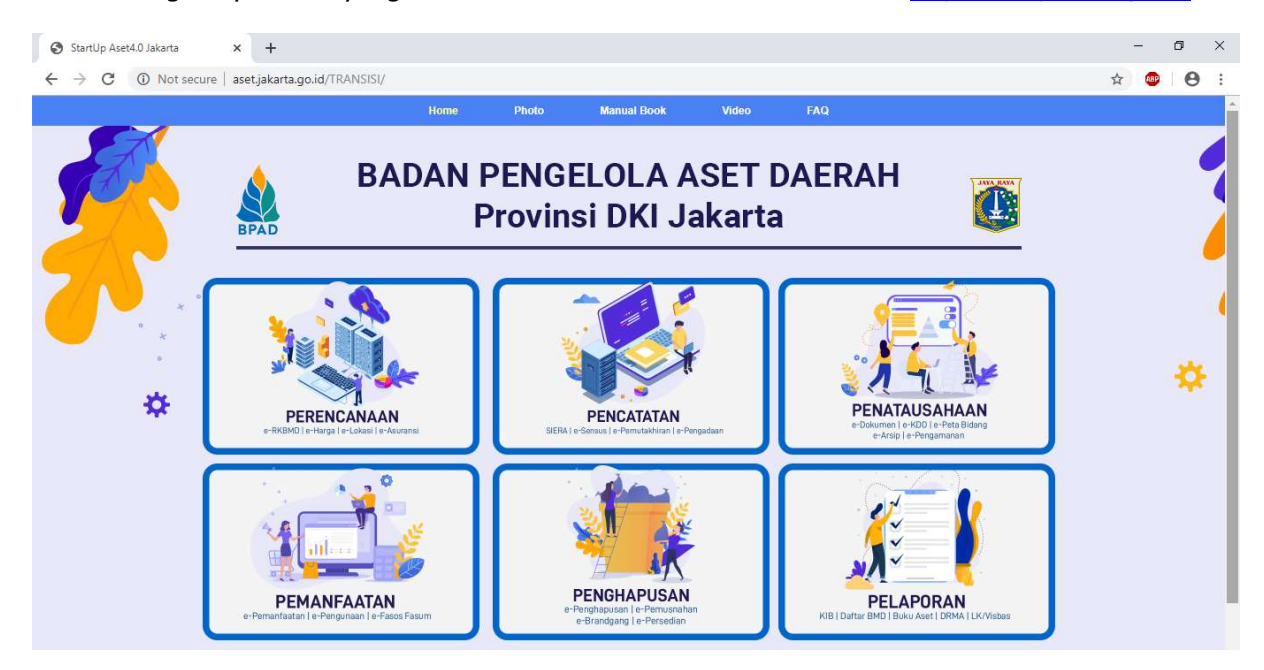

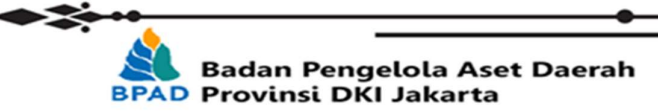

⋘

2

Kemudian pilih modul PENGHAPUSAN  $\rightarrow$  ePENGHAPUSAN, seperti :

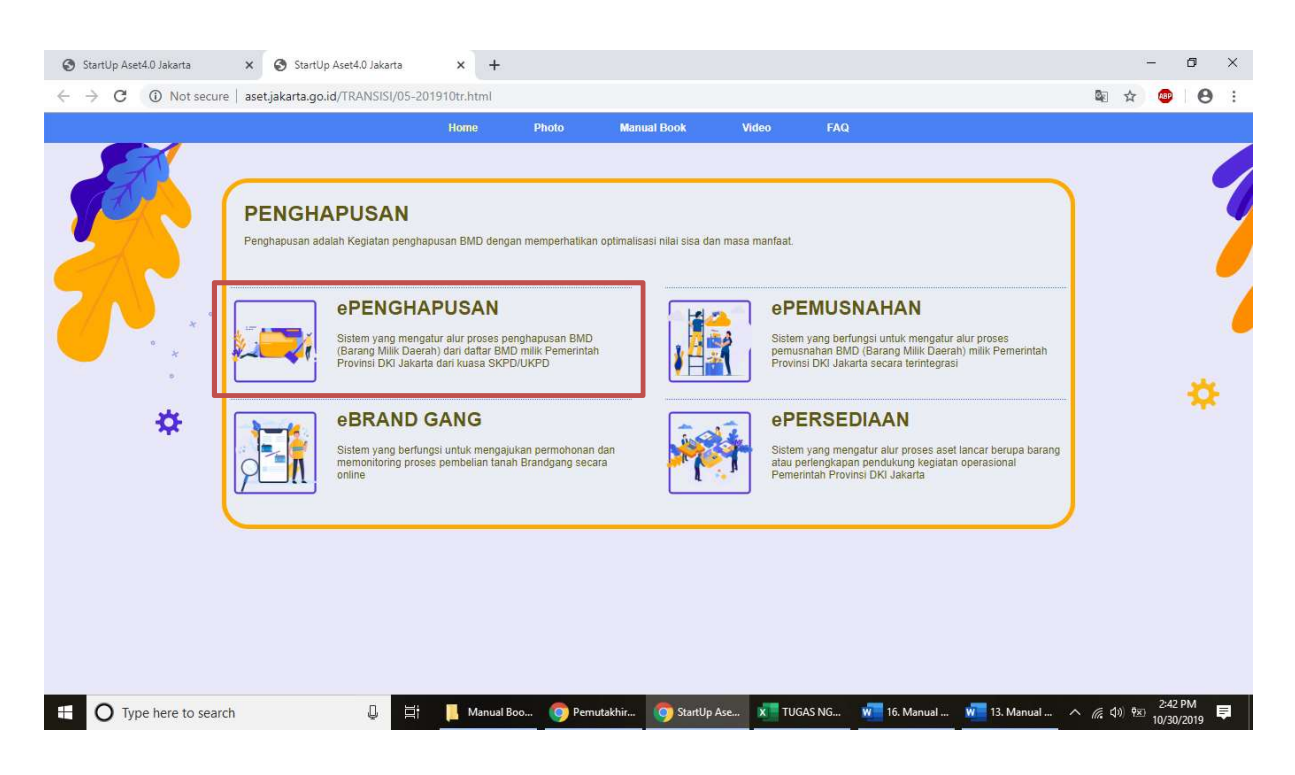

Setelah milih ePENGHAPUSAN, maka akan seperti :

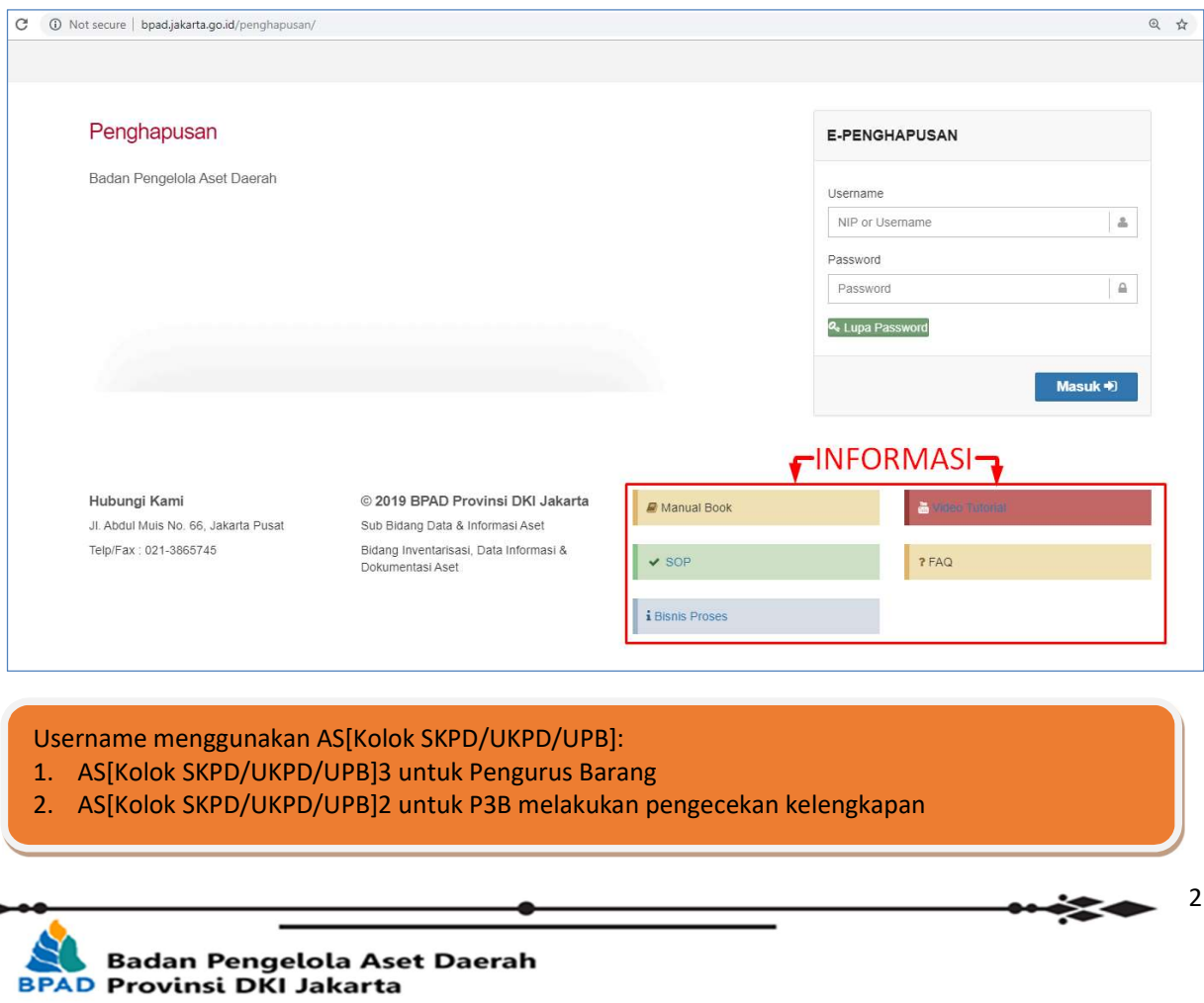

- 
- 

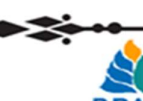

3.

#### A. LOGIN

Setelah login dengan memasukan username, password, kode pengaman, kemudian klik masuk dan akan seperti :

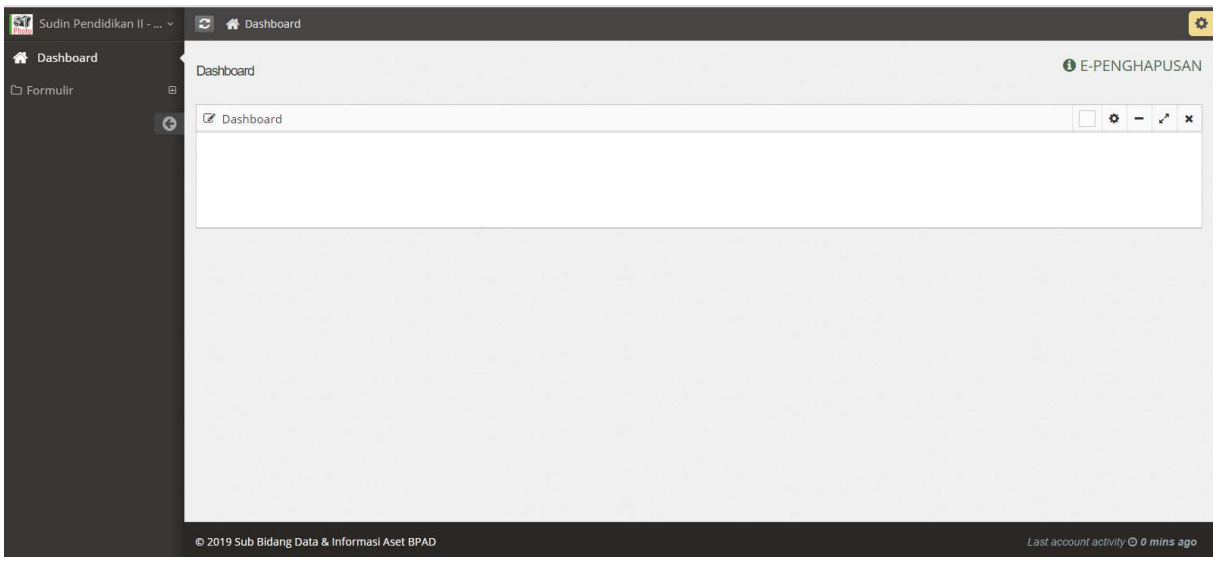

#### B. USULAN PENGHAPUSAN

Setelah login kemudian pengurus barang mengusulkan KIB apa yang akan di usulkan untuk penghapusan dengan cara :

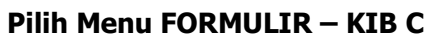

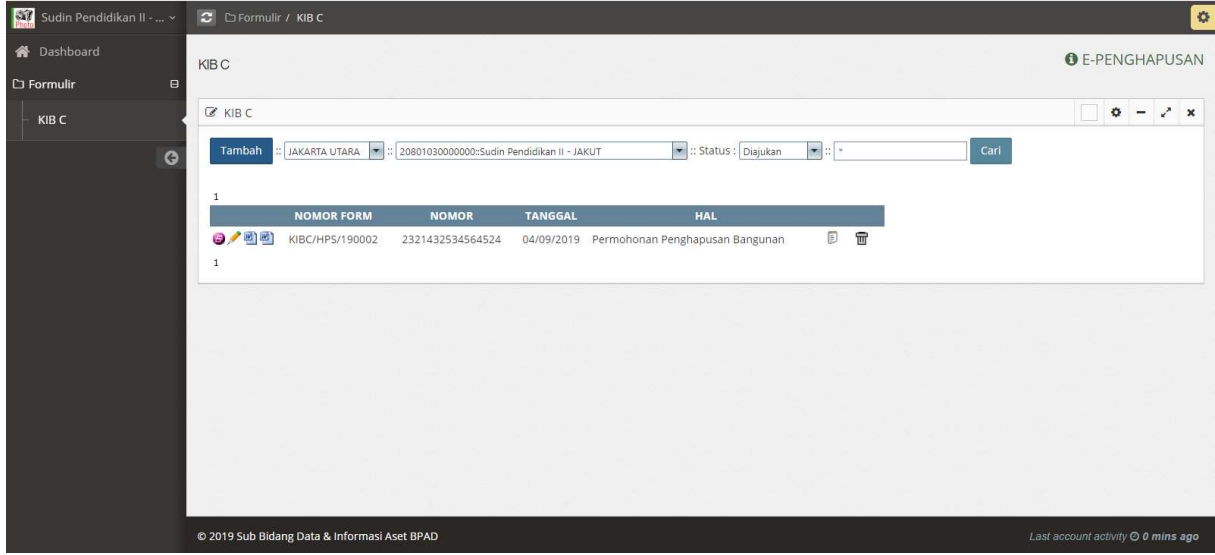

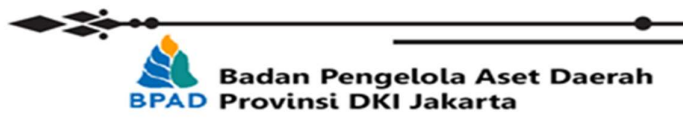

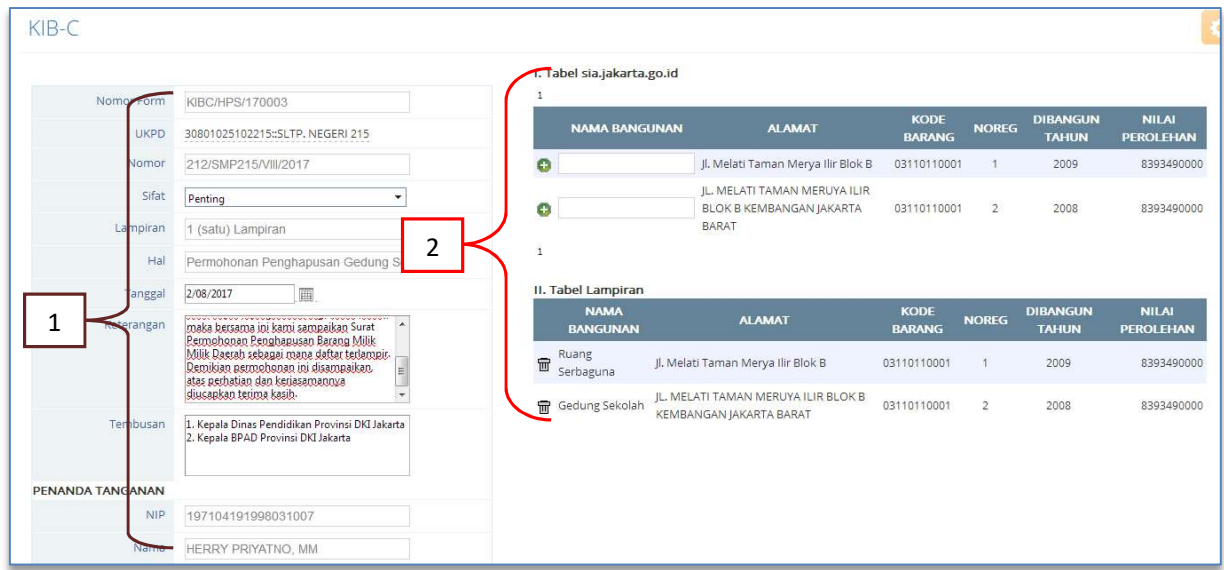

#### Keterangan :

- 1. Point 1 (satu) ini adalah format surat usulan penghapusan, Silahkan isikan form yang terlah disediakan mulai dari sifat, lampiran hal, tanggal surat, keretangan (isi surat), tembusan dan penandatanganan.
- 2. Jika point 1 (satu) sudah di isi maka lanjut kepada tabel lampiran point 2 (dua), dengan cara

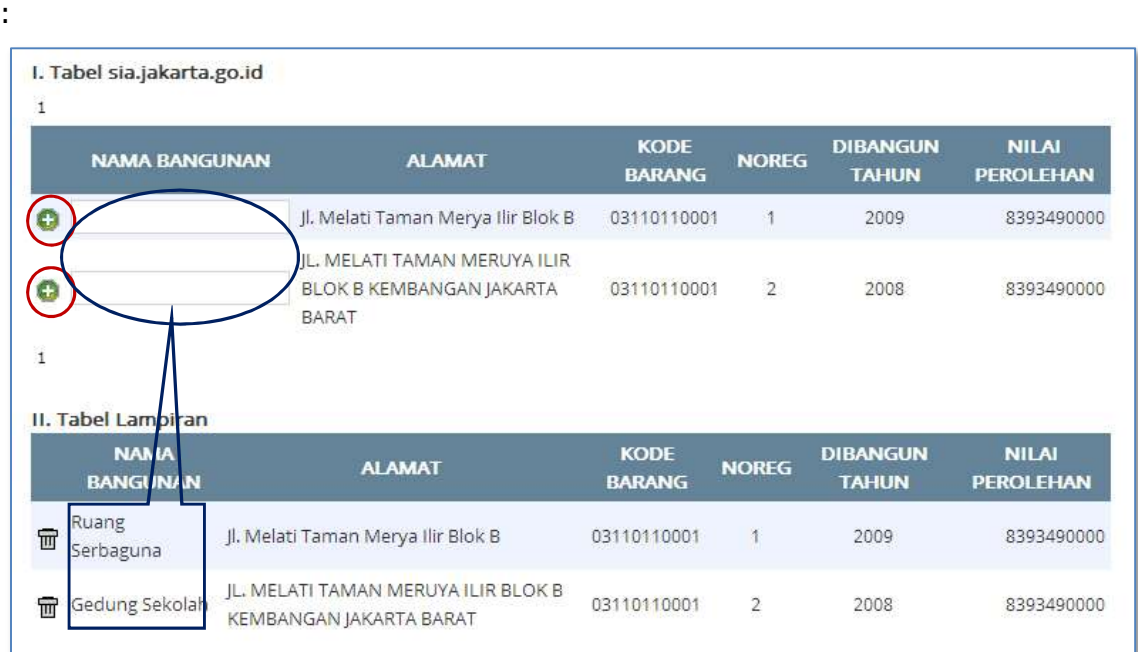

Isi form nama bangunan yang akan dihapuskan (Contoh Ruang Serbaguna, Gedung Sekolah, dll), kemudian klik (icon plus) maka usulan akan masuk dalam tabel lampiran.

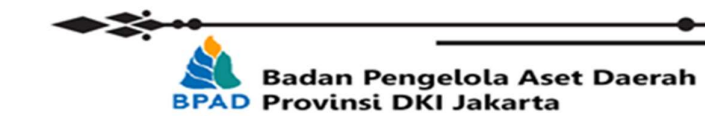

′∕≈

Jika form isian dan lampiran yang akan di usulkan penghapusan maka di simpan bisa berupa DRAFT, DIAJUKAN, atau BATAL

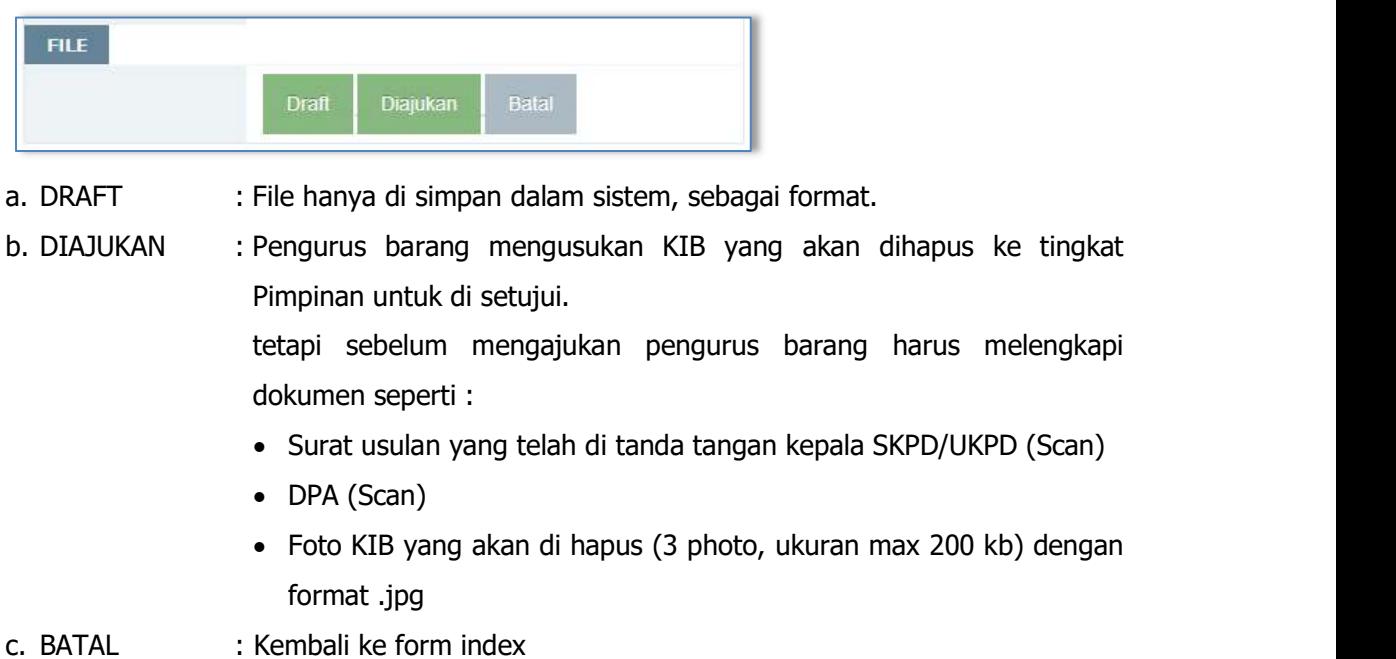

Jika klik DRAFT atau DIAJUKAN maka akan seperti :

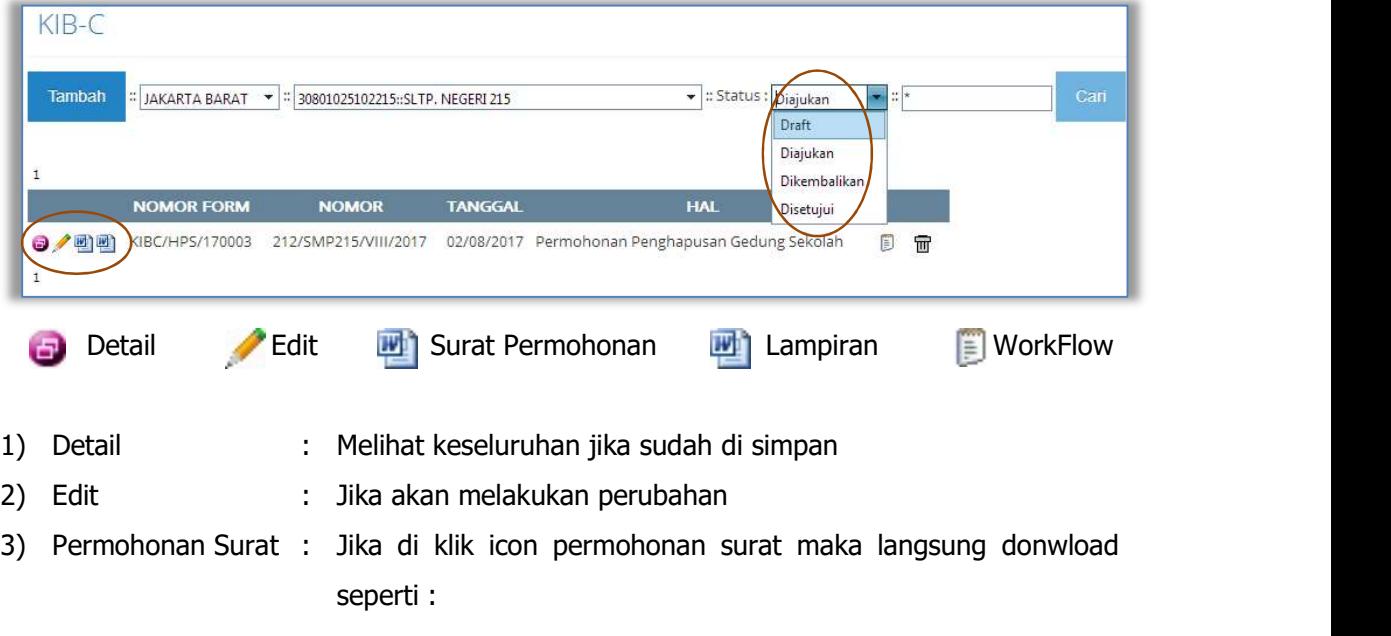

5

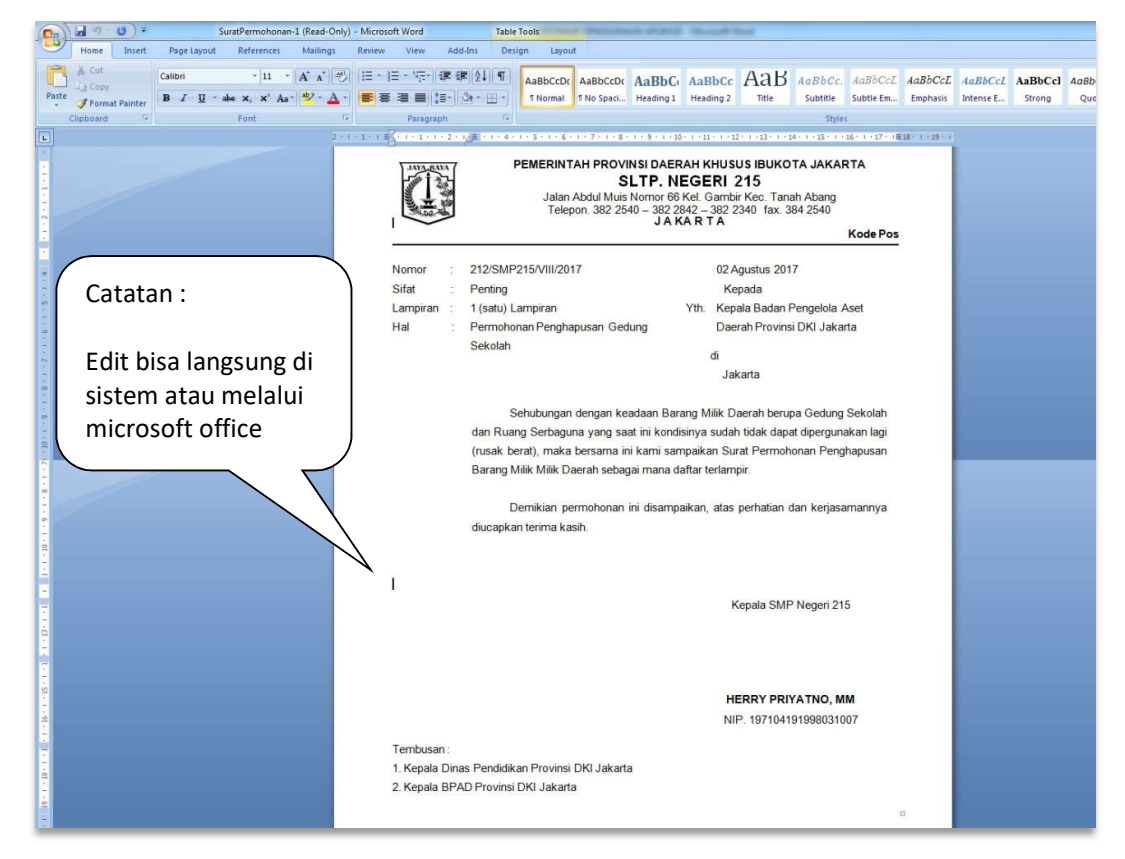

Silahkan cetak dan tanda tangan kepala SKPD/UKPD selanjutnya di scan atau photo untuk proses upload pada saat proses

**DIAJUKAN.**<br>4) Lampiran : Sama halnya denga permohonan surat di tanda tangai kemudian scan tau photo lalu upload pada saat proses **DIAJUKAN.**<br>Jika pengurus barang sudah mengajukan ke tingkat selanjutnya (Kepala SKPD/UKPD) maka

tugas pengurus barang sudah selesai, dan seluruh rangkaian usulan bisa di lihat perkembangan usulannya melalui menu WORK FLOW untuk di periksa oleh P3B.

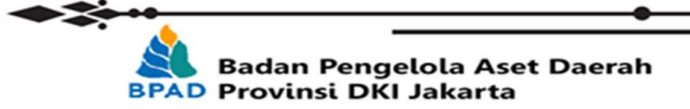

6

 $-2$ 

#### C. WORKFLOW

Workflow berguna untuk mengontrol atau memantau sejauh mana usulan dari SKPD/UKPD dalam proses usulan penghapusan barangnya sampai dengan selesai termasuk jika memang ada berkas dikembalikan dengan berbagai hal, maka akan terpantau di menu workflow.

Cara membuka workflow seperti :

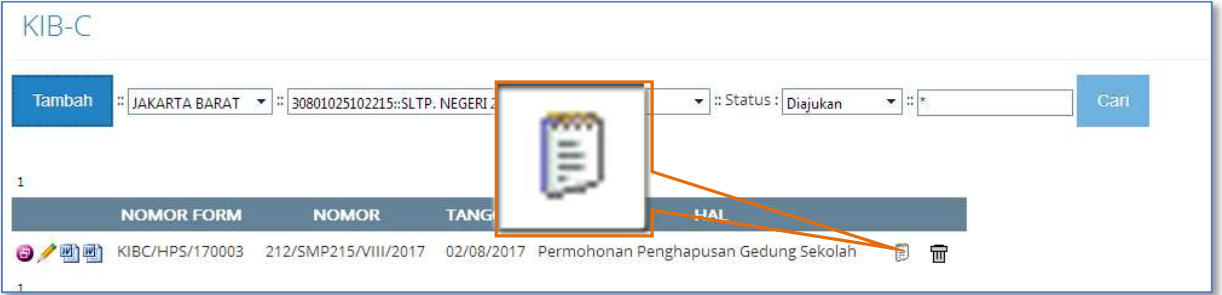

Maka akan seperti :

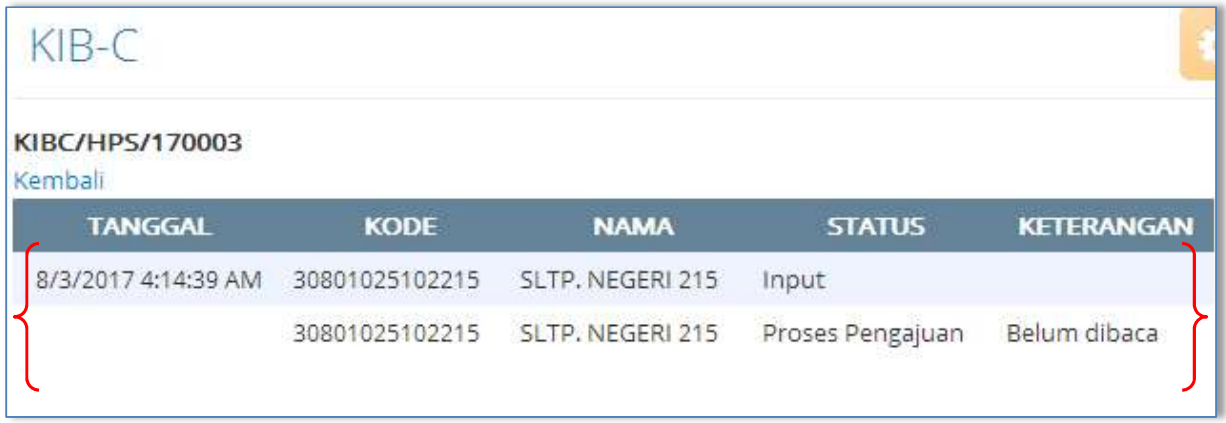

#### D. P3B (Pejabat Penatausahaan Pengguna Barang)

Untuk P3B login dengan cara :

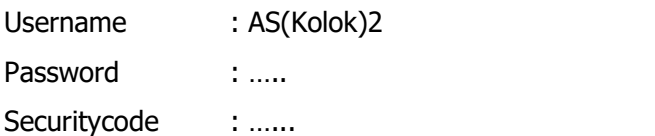

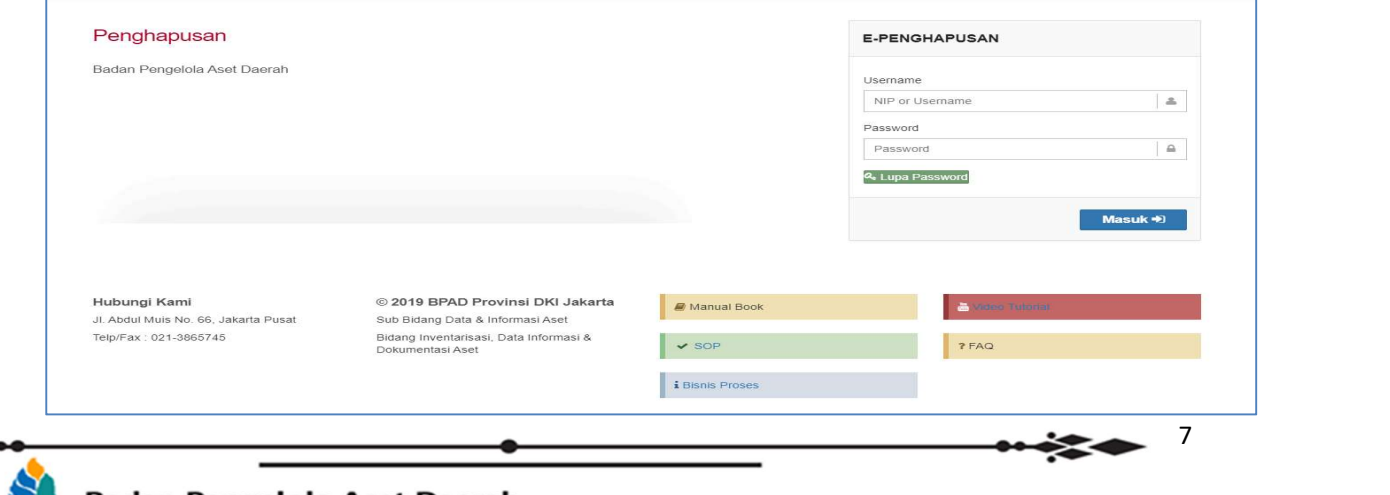

#### **Badan Pengelola Aset Daerah BPAD Provinsi DKI Jakarta**

⋗≋

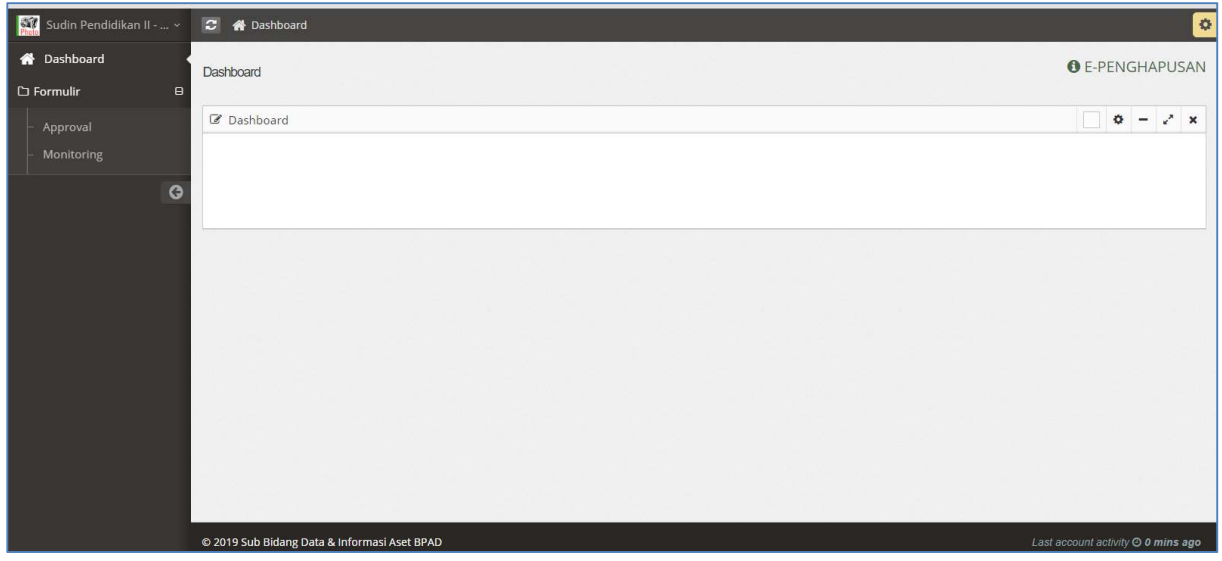

Setelah Berhasil login, maka tampilannya akan seperti ini :

Klik Approval, untuk Mengecek Pengajuan Penghapusan yang telah dibuat oleh Pengurus Barang.

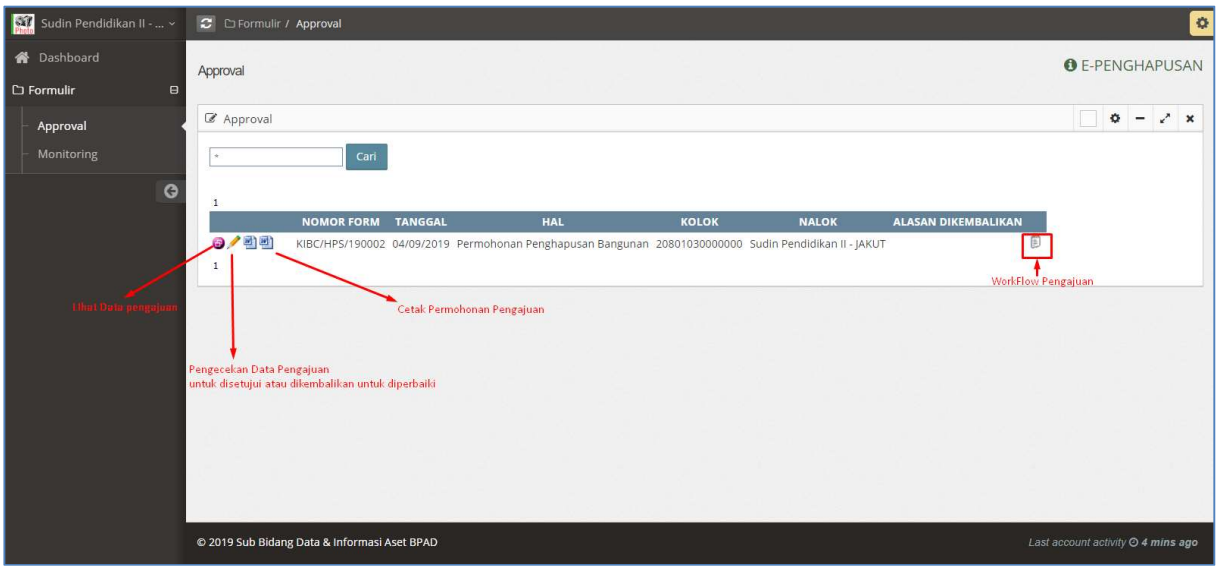

8

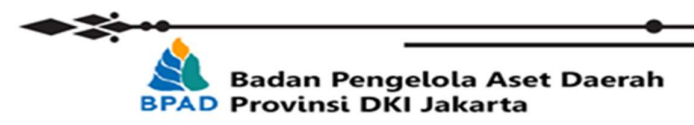

Klik Gambar Pensil untuk pengecekan Permohonan Penghapusan yang dibuat oleh Pengurus Barang, P3B dapat menyetujui dan Mengembalikan untuk diperbaiki.

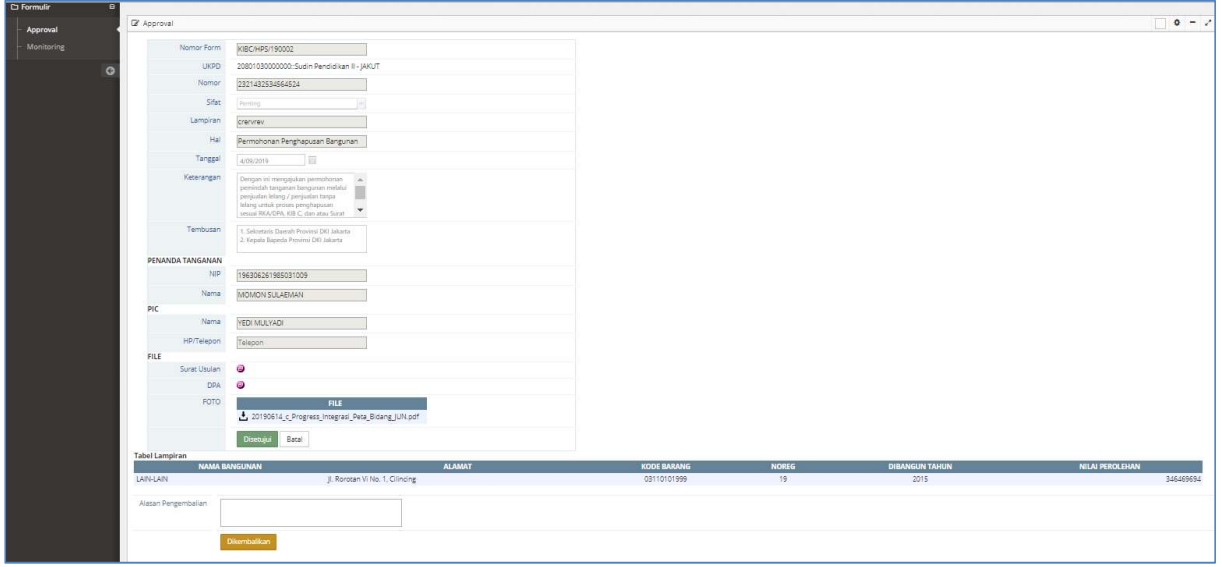

Klik Monitoring untuk melihat proses Pengajuan yang sudah berjalan di BPAD

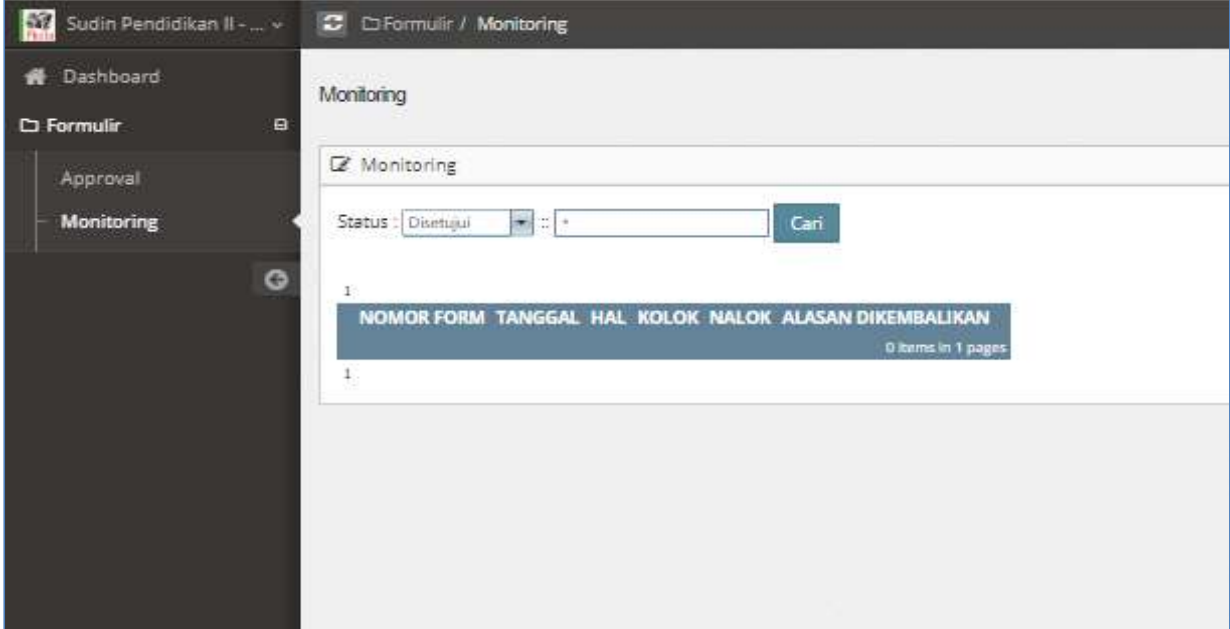

-Selesai-

9

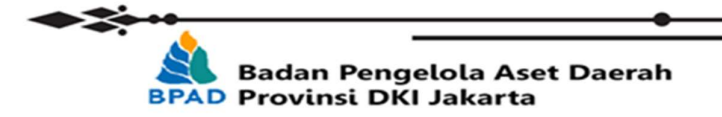